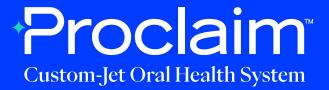

#### Carestream Scanner Instructions (Suggested Workflow)

#### **Pre-Scan Instructions**

#### Step 1

Current patient account:

• a. To select a current patient, type their name into the search bar and select the patient's name.

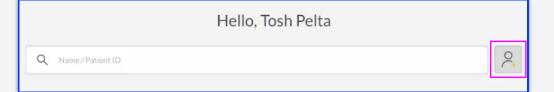

#### Step 02

New patient account creation:

• a. To create a new patient account, press the "+" button.

• b. Fill in the required patient information.

Note: the Patient ID is a unique string created by the ScanFlow software can optionally be changed according to your practices.

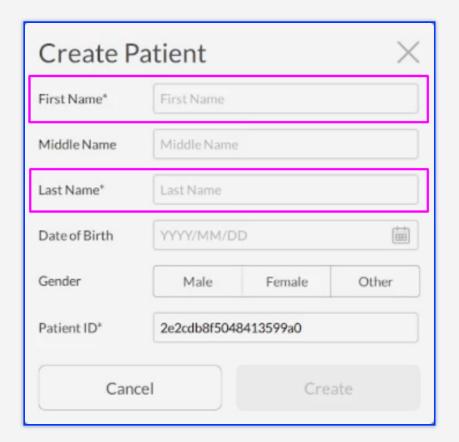

#### Step 03

After inputting the patient's information, press the "Scan" button to initialize the process to start scanning the patient.

#### Scan Instructions

#### Step 1

Scan patient's lower and upper arches, and obtain a single occlusion scan as described in the **Proclaim Scanning Guide**. It is recommended to skip the second occlusion.

### Step 02

Once the upper, lower and single-occlusion scans are taken, ensure that the arches look properly aligned in bite relation.

- a. If they do not appear properly aligned, delete the occlusion scan and redo the single-occlusion scan.
- b. If the alignment looks good, proceed by pressing the Check button.

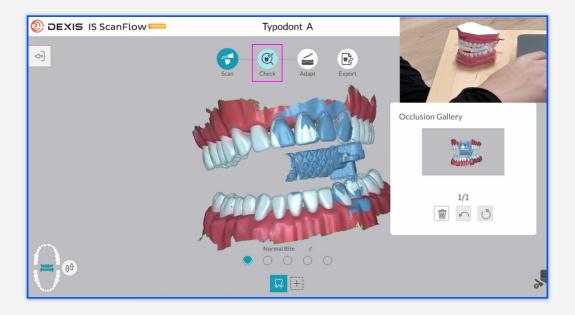

Allow the bite registration scan to process.

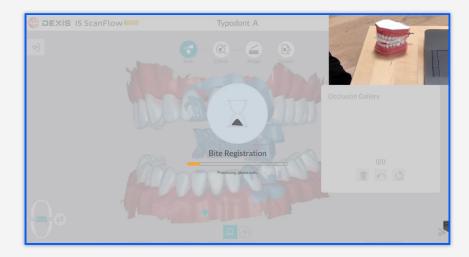

## Step 04

Select Scanning Area before proceeding.

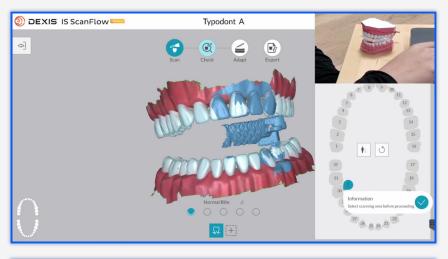

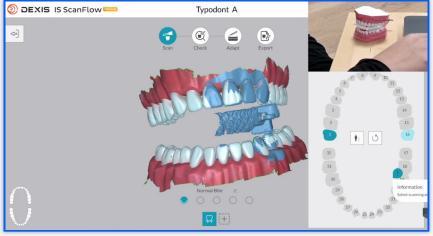

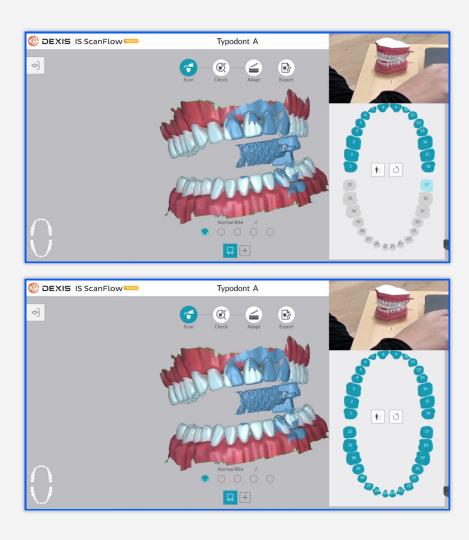

### Step 05

Once tooth selection is successful, press the Check button again.

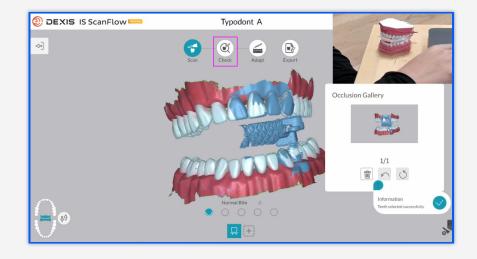

#### **Exporting STL files**

#### Step O1

On the Refine Analysis screen, select the Resolution option STD (standard preferred).

Note: Below each option states the recommended use case for each resolution.

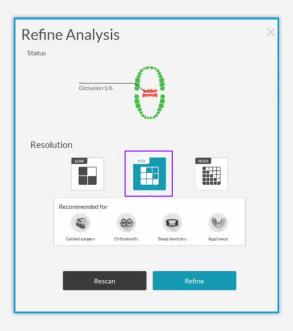

## Step 02

After the scans have been refined (post-processing), ensure that the arches still look well aligned, and proceed by pressing the Export button.

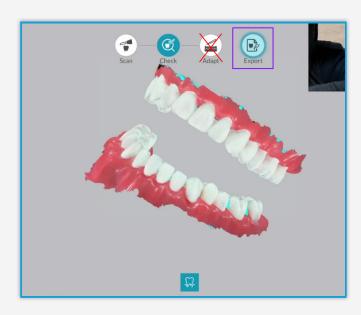

On the Export screen, press the Save As button (floppy disk icon) to save the STL files locally onto your hard drive.

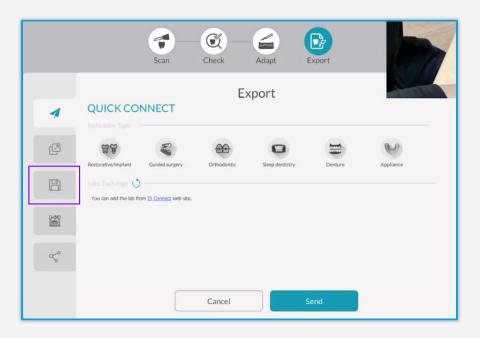

### Step 04

Ensure that "Automatically open target directory after saving." is checked on so that the containing folder opens automatically.

• a. Select STL as the export format.

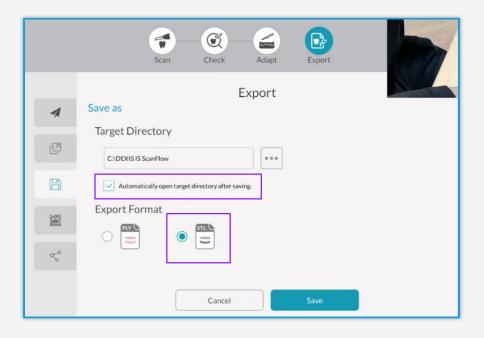

Click "Save" and wait for the exporting process.

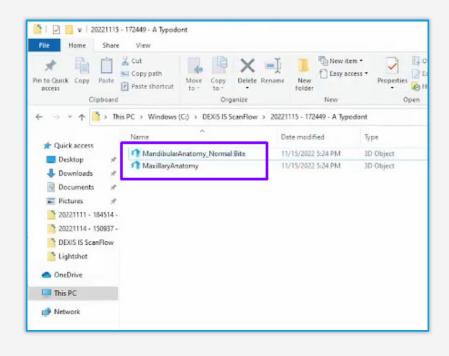

#### **Uploading to Proclaim Connect**

Step 1

Log into **Proclaim Connect** and follow **this link** for instructions on how to upload scans.

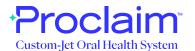